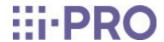

## Web Guide

Extension software (AI Processing Relay for new X series cameras)

## Contents

| 1 | Introduc | tio  | n                                                                       | 1  |
|---|----------|------|-------------------------------------------------------------------------|----|
|   | 1        | .1   | Product Overview                                                        | 1  |
|   | 1        | .2   | Features ·····                                                          | 2  |
|   | 1        | .3   | Installation conditions of the product                                  | 2  |
|   | 1        | .4   | Precautions ·····                                                       | 3  |
| 2 | Prepara  | tior | ١                                                                       | 4  |
|   | 2        | 2.1  | Confirm the operating conditions of the product                         | 4  |
|   | 2        | 2.2  | Install this product and extension software                             | 8  |
|   |          |      | 2.2.1 Uninstall pre-installed extension software                        | 8  |
|   |          |      | 2.2.2 Download this product ······                                      | 9  |
|   |          |      | 2.2.3 Install an extension software for Camera1                         | 11 |
|   |          |      | 2.2.4 Install extension software for cameras 2, 3, and 4                | 13 |
|   | 2        | 2.3  | Configure settings for non-AI cameras                                   | 16 |
| 3 | Basic s  | etti | ngs ·····                                                               | 17 |
|   | 3        | 3.1  | Configure this product                                                  | 17 |
|   | 3        | 3.2  | Configure extension software that work with this product                | 22 |
|   | 3        | 3.3  | Configure i-PRO Active Guard                                            | 25 |
|   | 3        | 3.4  | Configure i-PRO Active Guard for VMS to receive AI-VMD and AI Occupancy |    |
|   |          |      | Detection alarms                                                        | 26 |
| 4 | Other    |      |                                                                         | 30 |
|   | 4        | l.1  | Specifications                                                          | 30 |
|   |          |      | 4.1.1 Required environment and PC specifications                        | 30 |
|   |          |      | 4.1.2 About this product                                                | 31 |
|   |          |      | 4.1.3 Combination of this product and compatible software               | 33 |
|   |          |      | 4.1.4 Camera to install this product                                    | 35 |
|   |          |      | 4.1.5 Non-AI cameras ·····                                              | 35 |
|   | 4        | 1.2  | Trademarks and Registered Commercial Code                               | 37 |

| 4.3 | Open Source Software | 37 |
|-----|----------------------|----|
| 4.4 | Copyright ·····      | 39 |
| 4.5 | Disclaimer           | 40 |

## 1 Introduction

This document describes how to install the AI Process Relay Application (hereinafter referred to as "the Product"), a function extension software, on the new X series cameras and the settings required before starting operation. Since this product is intended to be installed and used with a camera, please be sure to read the instruction manual of your camera as well before use. The setting screens described in this manual may differ from some of the screens depending on the camera model, i–PRO Configuration Tool (iCT: i–PRO Configuration Tool) or i–PRO Active Guard version used.

#### 1.1 Product Overview

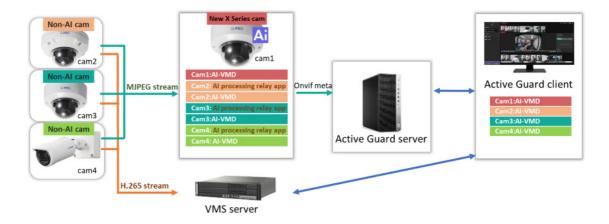

This product is software for more convenient use of AI network cameras (sold separately). By installing this product on a camera, configuring non-AI camera settings, and configuring the extension software, AI processing can be performed on video from cameras that do not have AI functions.

This product is guaranteed to work with the new X series cameras. If a non-AI camera supports MJPEG data (stream) transmission via HTTP or HTTPS, it can import images to this product for AI processing. AI processing is handled by the extension software installed in the new X series camera. The extension software is required separately. This product can be used in combination with the following extension software.

AI-VMD (AI Video Motion Detection)

- AI People detection
- AI Vehicle detection
- AI Occupancy detection
- AI Scene change detection

The extension software outputs the Onvif Event Stream as AI processing results. i-PRO Active Guard is required to operate this product.

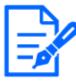

- Please refer to the following web page for information on compatible models and software versions of this product.
- → Technical Information [Control number: C0103]
- → Accessory Selector
- Up to three non-AI cameras can be connected to a single new X-Series camera.
- The AI On-site learning applications cannot be used for non-AI camera video received using this product.

### 1.2 Features

This product is software for the new X series cameras that can receive MJPEG data from other cameras and perform AI processing using the function extension software; AI processing results can be used with "i-PRO Active Guard" to receive alarms and perform image search. It can also be used to add AI functions to cameras that are already installed.

## 1.3 Installation conditions of the product

This product receives MJPEG data from non-AI cameras and performs AI processing using the extension software installed in the new X series cameras. Installation conditions for non-AI cameras, such as angle of view, are in accordance with the installation conditions of the respective extension software. Detection performance depends on the image quality of the non-AI camera. Please confirm the operation with the actual camera before use.

## 1.4 Precautions

- 1. This product must be used with the latest firmware for the new X series cameras.
- 2. When this product is installed on a new X series camera, there is a limit to the number of installations of the extension software. Please refer to Section 2.1 Confirm the operating conditions of the product for the limitation.
- 3. A command to acquire MJPEG data from non-AI cameras is required. The video resolution and frame rate that can be processed by this product is 1920x1080@5fps or 1280x720@5fps.
- 4. When this product is installed on a new X series camera, the processing of the function extension software installed on the new X series camera may stop until the settings of this product are properly configured. Once the settings of this product are completed and MJPEG data is received from the non-AI camera, the extension software will operate correctly.
- 5. Reboot the new X series camera after uninstalling this product. Rebooting the new X series camera will allow the extension software installed on the new X series camera to operate correctly.
- 6. Set the "Image capture mode" to "16:9 mode(30fps mode)" or "16:9 mode(25fps mode)".
- 7. For image rotation of the new X series cameras and non-AI cameras, set "0 degrees" or "180 degrees".
- 8. It is recommended that the "Alarm" > "Camera action on alarm" items in the camera's setup screen be set to Off. Alarms from Camera 2 to Camera 4 will operate as alarms for Camera 1.

## 2 Preparation

The flow up to the operation is as follows. This chapter describes 1), 2) and 3).

- 1) Confirm the operating conditions of the product
  - → 2.1 Confirm the operating conditions of the product
- 2) Install this product and extension software
  - → 2.2 Install this product and extension software
- 3) Configure settings for non-AI cameras
  - → 2.3 Configure settings for non-AI cameras
- 4) Start operation

## 2.1 Confirm the operating conditions of the product

When using this product, there are the following limitations on the number of extension software that can run simultaneously.

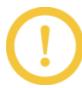

 When adding non-AI cameras, pay attention to the number of extension software installed. To ensure that the maximum number of simultaneous operations of the extension software is not exceeded, uninstall the extension software before adding non-AI cameras.

#### Conditions for using three non-AI cameras

Operating conditions when three non-AI cameras are used are shown below. The maximum number of extension software that can run simultaneously for each camera is one.

|           | Camera Type   | Maximum number of extension software running at the same time | Extension software                                                                                             |
|-----------|---------------|---------------------------------------------------------------|----------------------------------------------------------------------------------------------------|
| Camera1   | New X Series  | 1                                                             | - AI-VMD                                                                                                    |
| Callierar | Camera        | 1                                                             | - AI People detection                                                                                          |
| Camera2   | Non-AI camera | 1                                                             | - AI Vehicle detection                                                                                         |
| Camera3   | Non-AI camera | 1                                                             | - AI Occupancy detection                                                                                       |
| Camera4   | Non-AI camera | 1                                                             | - AI Scene change detection  Note: Up to one AI Scene change detection can be used from any one of cameras 1-4 |

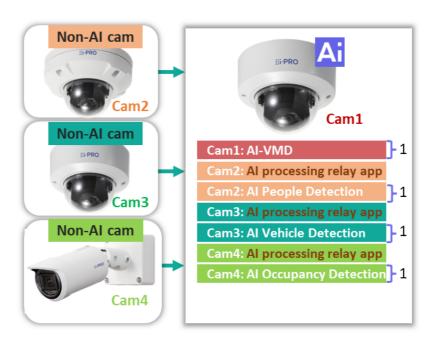

#### Conditions for using two non-AI cameras

Operating conditions when two non-AI cameras are used are shown below. The maximum number of extension software that can run simultaneously for each camera is two.

|           | Camera Type   | Maximum number of extension software running at the same time | Extension software                                                                                                    |
|-----------|---------------|---------------------------------------------------------------|----------------------------------------------------------------------------------------------------|
| Camera1   | New X Series  | 2 (2MP, 5MP model)                                            | - AI-VMD                                                                                                    |
| Callierar | Camera        | 1 (6MP, 8MP model)                                            | - AI People detection                                                                                                    |
| Camera2   | Non-AI camera | 2                                                             | - AI Vehicle detection                                                                                                    |
| Camera3   | Non-AI camera | 2                                                             | <ul> <li>AI Occupancy detection</li> <li>AI Scene change detection</li> <li>Note: Up to one AI Scene change detection can</li> </ul> |
|           |               |                                                               | be used from any one of cameras 1-3                                                                                                  |

#### Example configuration of the new 5MP X-Series camera

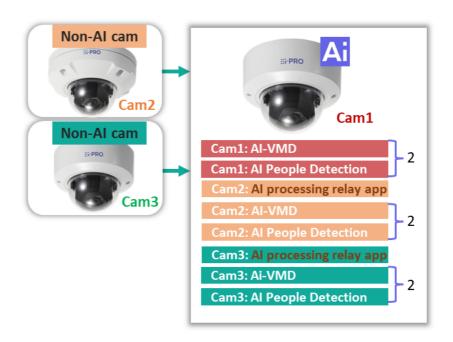

#### Conditions for using a single non-AI camera

Operating conditions when using a single non-AI camera are shown below. The maximum number of extension software that can run simultaneously for each camera is 3.

|         | Camera Type   | Maximum number of extension software running at the same time | Extension software                            |  |
|---------|---------------|---------------------------------------------------------------|-----------------------------------------------|--|
| Camera1 | New X Series  | 3 (2MP, 5MP model)                                            | - AI-VMD                                      |  |
| Camerar | Camera        | 2 (6MP, 8MP model)                                            | - AI People detection                         |  |
|         |               |                                                               | - AI Vehicle detection                        |  |
|         |               |                                                               | - AI Occupancy detection                      |  |
| Camera2 | Non-AI camera | 3                                                             | - AI Scene change detection                   |  |
|         |               |                                                               | Note: Up to one AI Scene change detection can |  |
|         |               |                                                               | be used from any one of cameras 1, 2          |  |

#### Example configuration of the new 5MP X-Series camera

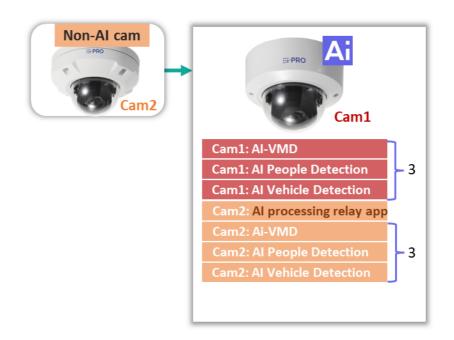

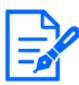

- The new X series cameras can also be used with software other than the software that is linked to this product. Please refer to the website below for software combinations that can be used at the same time.
- → Technical Information [Control number: C0103]
- → Accessory Selector

## 2.2 Install this product and extension software

Follow the steps below to install this product and the extension software.

- 1) 2.2.1 Uninstall pre-installed extension software
- 2) 2.2.2 Download this product
- 3) 2.2.3 Install an extension software for Camera1.
- 4) 2.2.4 Install extension software for cameras 2, 3, and 4

#### 2.2.1 Uninstall pre-installed extension software

Uninstall all preinstalled extension software.

- ① Start iCT and click on "Ext. Software Management" in the menu on the left side.
- ② Click on "Remove App./Reg.Key".
- ③ Click on the tab "Main" at the top of the device list.
- ④ Check the cameras to remove all extension applications from the device list.

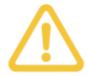

This procedure removes all extension software installed on the camera. Make sure that only the target camera is checked.

- ⑤ Select "Remove all applications" from the menu on the right and click "Next".
- 6 After confirming the dialog, click "Yes" and follow the on-screen guidance. After a short wait, all extension applications will be removed.

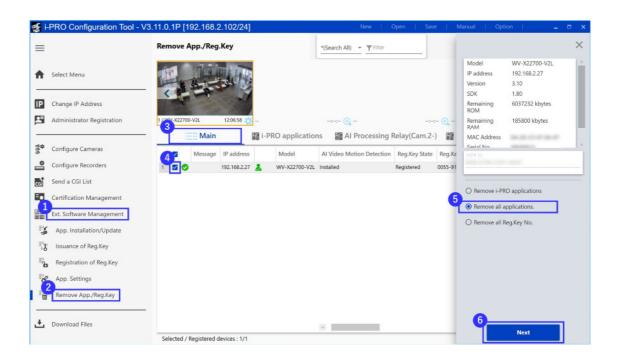

#### 2.2.2 Download this product

Access the product's download site, download the "AI Processing Relay Application", and unzip the zip file. The zip file contains the following software.

#### Extension software for video processing of the new X-Series cameras

- XAE200\_vXXXX.ext
- AIPeopleDetection\_vXXXX.ext
- AIVehicleDetection\_vXXXX.ext
- XAE207\_vXXXX.ext
- AISceneChangeDetection\_vXXXX.ext

#### AI Processing relay application

- AIProcessingRelay-Cam2\_vXXX.ext
- AIProcessingRelay-Cam3\_vXXX.ext
- AIProcessingRelay-Cam4\_vXXX.ext

#### Extension software for non-AI camera video processing

Software to work with AIProcessingRelay-Cam2\_vXXX.ext

- XAE200-Cam2\_vXXXX.ext
- AIPeopleDetection-Cam2\_vXXXX.ext
- AIVehicleDetection-Cam2\_vXXXX.ext
- XAE207-Cam2\_vXXXX.ext
- AISceneChangeDetection-Cam2\_vXXXX.ext

Software to work with AIProcessingRelay-Cam3\_vXXX.ext

- XAE200-Cam3\_vXXXX.ext
- AIPeopleDetection-Cam3\_vXXXX.ext
- AIVehicleDetection-Cam3\_vXXXX.ext
- XAE207-Cam3\_vXXXX.ext
- AISceneChangeDetection-Cam3\_vXXXX.ext

Software to work with AIProcessingRelay-Cam4\_vXXX.ext

- XAE200-Cam4\_vXXXX.ext
- AIPeopleDetection-Cam4\_vXXXX.ext
- AIVehicleDetection-Cam4\_vXXXX.ext
- XAE207-Cam4\_vXXXX.ext
- AISceneChangeDetection-Cam4\_vXXXX.ext

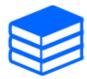

- For the download site of this product, please refer to the following:
- → AI Processing Relay
- XAE200\_vXXX.ext, XAE200-Cam2\_vXXX.ext, XAE200-Cam3\_vXXX.ext and XAE200-Cam4\_vXXX.ext are files of "AI-VMD".
- XAE207\_vXXX.ext, XAE207-Cam2\_vXXX.ext, XAE207-Cam3\_vXXX.ext and XAE207-Cam4\_vXXX.ext are files of "AI Occupancy Detection".

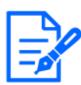

Do not use spaces or multi-byte characters in the destination directory name.

In the following sections, we will explain the procedure for installing three non-AI cameras and the extension software shown in Table 1. Installation Example, using the configuration shown in the section "Conditions for using three non-AI cameras" as an example.

|      | Camera type  | AI Processing relay application file | Extension software file name     |
|------|--------------|--------------------------------------|----------------------------------|
|      |              | name                                 |                                  |
| Cam  | New X series |                                      | XAE200_vXXX.ext                  |
| era1 | camera       |                                      |                                  |
| Cam  | Non-AI       | AIProcessingRelay-Cam2_vXXX.ext      | AIPeopleDetection-Cam2_vXXX.ext  |
| era2 | camera       |                                      |                                  |
| Cam  | Non-AI       | AIProcessingRelay-Cam3_vXXX.ext      | AIVehicleDetection-Cam3_vXXX.ext |
| era3 | camera       |                                      |                                  |
| Cam  | Non-AI       | AIProcessingRelay-Cam4_vXXX.ext      | XAE207-Cam4_vXXX.ext             |
| ora/ | comoro       |                                      |                                  |

Table 1. Installation Example

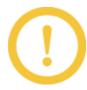

When using the AI processing relay application, please use the files included in the zip file of this product, which also contains the extension software for the new X series cameras.

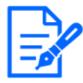

- Refer to 4.1.3 Combination of this product and compatible software for the combination of the Product and extension software files.
- There are no restrictions on the order of software installation. Install all of the extension software files you will be using.

#### 2.2.3 Install an extension software for Camera 1.

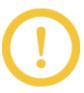

Be sure to install the software for Camera 1 first. When installing the software for Camera 1 while the software for Camera 2, Camera 3, or Camera 4 is already installed, delete the software for Camera 2, Camera 3, or Camera 4, and then install the software for Camera 1.

Install the extension software for the new X-series cameras for Camera1.

- ① Start iCT and click on "Ext. Software Management" in the menu on the left side.
- ② Click on "App. Installation/Update".
- ③ Click on the tab "Main" at the top of the device list.
- ④ Check the cameras for which you want to install the extension software from the device list.
- ⑤ Select "AI Video Motion Detection" from the "Extension Software" pull-down menu on the right side menu of the iCT.
- 6 Specify the folder where you extracted the zip file downloaded from the product's download

site.

- ① Uncheck Cameral through Camera4.
- 8 Click the "Confirm" button.

Follow the on-screen guidance to install the AI-VMD (XAE200\_vXXX.ext) for Camera1 new X series.

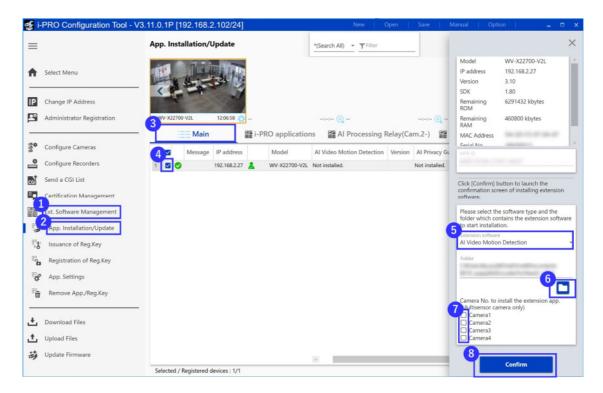

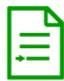

#### Installing Cameral-specific extension software

- Camera 1 can be used with other software than the extension software that is linked to this product.
- Extension software for Camera1 can be downloaded from the website.
- Please unzip the downloaded zip file.

#### Installation Procedure

- In the above procedure, change (5) and (6) to the software for which you wish to install the extension software as follows.
- At ⑤, select the downloaded software from the pull-down menu of "Extension Software" on the right side menu of iCT.
- In step 6, specify the folder where the zip file was extracted.

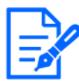

- Do not turn off the camera during installation.
- Do not perform any operation during installation until the installation is completed.

#### 2.2.4 Install extension software for cameras 2, 3, and 4

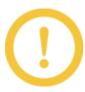

Be sure to install the software for Camera 1 first. When installing the software for Camera 1 while the software for Camera 2, Camera 3, or Camera 4 is already installed, delete the software for Camera 2, Camera 3, or Camera 4, and then install the software for Camera 1.

Install the extension software shown in Table 1. Installation Example for non-AI cameras 2, 3, and 4.

- ① Start iCT and click on "Ext. Software Management" in the menu on the left side.
- ② Click on "App. Installation/Update".
- ③ Click on the tab "AI Processing Relay(Cam.2-)" at the top of the device list.
- ④ Check the cameras for which you want to install the extension software from the device list.

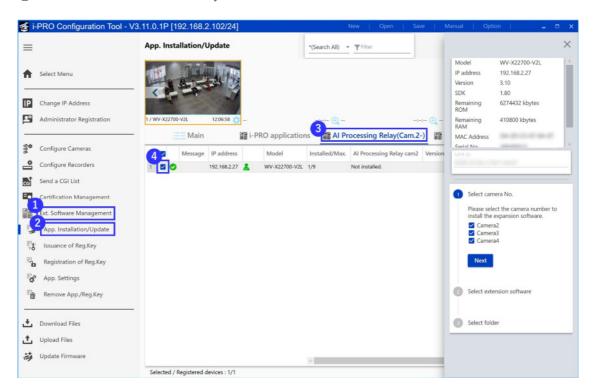

The following procedure is the operation of the "AI Processing Relay(Cam.2-)" screen. There is no installation order for Camera 2, Camera 3, and Camera 4 extension software.

Install the AI People Detection for Camera2.

- ① From the menu on the right side of the "AI Processing Relay(Cam.2-)" tab and check "Camera2".
- ② Click "Next".
- ③ Check "AI People Detection".
- 4 Click "Next".
- (5) Specify the folder where you extracted the zip file downloaded from the product's download site.
- 6 Click "Confirm".

Follow the on-screen guidance to install the AI People Detection for Camera2 (AIPeopleDetection-Cam2\_vXXX.ext) and the AI Processing Relay for Camera2 (AIProcessingRelay-Cam2\_vXXX.ext).

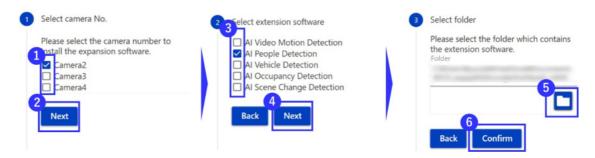

Click the "Back" button to return to "Select camera No.".

Install the AI Vehicle Detection for Camera3.

- ① From the menu on the right side of the "AI Processing Relay (Cam.2-)" tab and check "Camera3".
- ② Click "Next".
- ③ Check "AI Vehicle Detection".
- 4 Click "Next".
- (5) Specify the folder where you extracted the zip file downloaded from the product's download site.
- 6 Click "Confirm".

Follow the on-screen guidance to install the AI Vehicle Detection for Camera3 (AIVehicleDetection-Cam3\_vXXX.ext) and the AI Processing Relay for Camera3 (AIProcessingRelay-Cam3\_vXXX.ext).

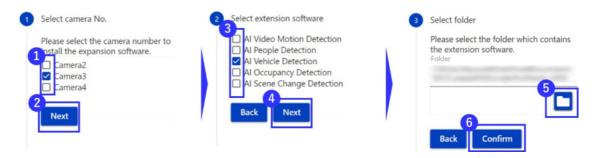

Click the "Back" button to return to "Select camera No.".

Install the AI Occupancy Detection for Camera4.

- (7) From the menu on the right side of the "AI Processing Relay (Cam.2-)" tab and check "Camera4".
- Click "Next".
- Occupancy Detection.
- ① Click "Next".
- ① Specify the folder where you extracted the zip file downloaded from the product's download site.
- 12 Click "Confirm".

Follow the on-screen guidance to install the AI Occupancy Detection for Camera4 (XAE207-Cam4\_vXXX.ext) and the AI Processing Relay for Camera4 (AIProcessingRelay-Cam4\_vXXX.ext).

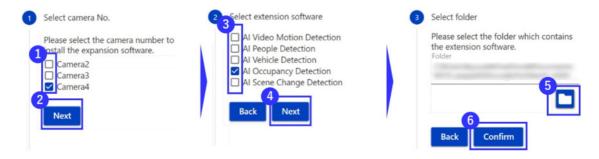

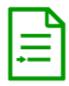

# Specifying Multiple Cameras and Multiple Extension Software to be Installed at the same time.

- If you wish to install the extension software for multiple non-AI cameras at the same time, select multiple cameras in "Select Camera No." (1).
- If you wish to install multiple extension software for the selected cameras, please select multiple software in "Select extension software" (③).

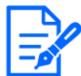

- Do not turn off the camera during installation.
- Do not perform any operation during installation until the installation is completed.
- Extension software is included in the zip file from which you downloaded this product; please use the software in the zip file.
- Please unzip the zip file and use it.

## 2.3 Configure settings for non-AI cameras

Configure the settings for the non-AI camera to be linked to this product. Please refer to the manual of the camera for the setting method. Set the following items.

- Set the stream to output MJPEG data.
- Set the resolution of the MJPEG data to 1920x1080 or 1280x720.
- Set the frame rate of the MJPEG data to 5fps
- Set the image rotation to "0 degrees" or "180 degrees".

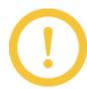

If the frame rate cannot be set to 5 fps in the non-AI camera settings, set the frame rate closest to 5 fps. (The minimum frame rate is 3 fps.)

## 3 Basic settings

## 3.1 Configure this product

This section describes the procedure for setting up an AI processing relay application from the state of 2 Preparation.

- 1. Displays the configuration screen for iCT's extension software.
- ① Start iCT and click on "Ext. Software Management" in the menu on the left side.
- ② Click "App. Settings".
- ③ Click on the tab "AI Processing Relay(Cam.2-)" at the top of the device list.
- 4 Check the cameras for which you want to install the extension software from the device list.
- 5 Click "Setting/Confirmation".

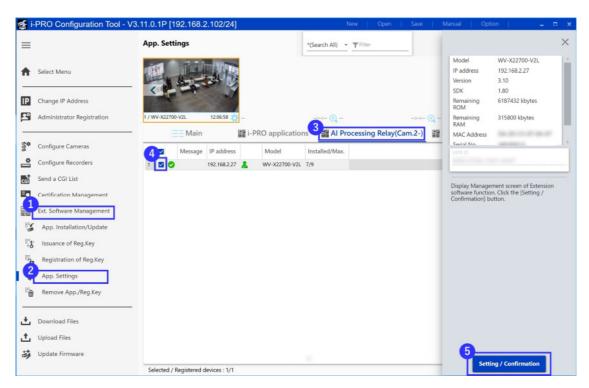

2. The detailed settings screen of the Extension Software will be displayed. Scroll through the menu on the left to the "AI Processing Relay CamX Vx.xx" item.

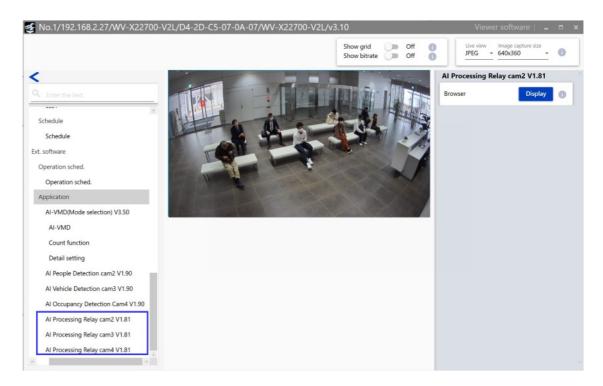

In the following descriptions, the settings for AI Processing Relay cam2 are described. Please set the setting items according to your environment.

- 3. Displays the browser settings screen.
- ① Click "AI Processing Relay cam2 Vx.xx" from the left side menu of iCT's detailed settings screen.
- ② Click the "Display" button on the right side menu.

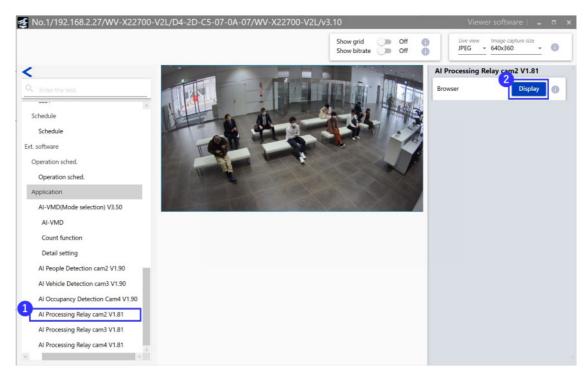

4. Enter information for a non-AI camera.

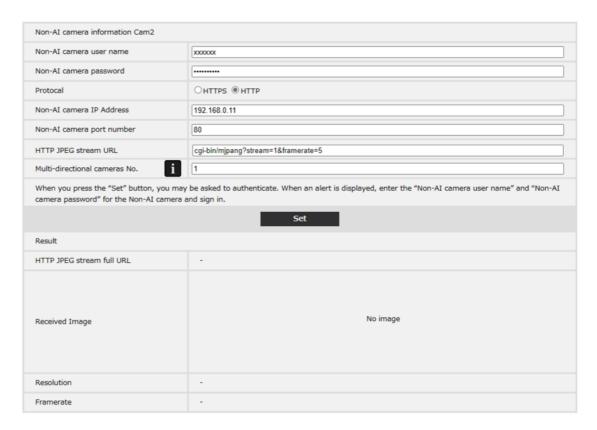

#### Non-AI camera username

Enter the username that has been set for the non-AI camera.

Default setting: blank

#### Non-AI camera password

Enter the camera password that has been set for the non-AI camera.

Default setting: blank

#### Protocol

Select the protocol used to access the non-AI camera from this product.

Default setting: HTTP

#### Non-AI camera IP address

Enter the IP address assigned to the non-AI camera.

Default setting: blank

#### Non-AI camera port number

Enter the port number of the protocol to be used for the non-AI camera.

Default setting: blank

#### - HTTP JPEG stream URL

Enter the command to receive the MJPEG data from the non-AI camera.

Enter the command after the IP address of the camera.

Do not enter a leading ''/''. The leading ''/'' will be automatically completed by this product.

In the case of a multi-sensor camera, please include the channel specification in the command.

Default setting: blank

Example: i-PRO camera (single-lens camera)

cgi-bin/mjpeg?stream=1&framerate=5

#### Multi-directional cameras No.

If the non-AI camera is a multi-sensor camera, enter the camera number of the multi-sensor camera, specified as a number from 1~4. If the non-AI camera is a monocular camera, enter

1. The information entered in this field is used when connecting to the i-PRO Active Guard.

Default setting: 1

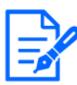

- Enter the information for a non-AI camera, not the information for the new X series cameras, in the settings section of this product.

- 5. Click the "Set" button
- 6. An alert will appear asking you to enter a username and password. Enter the username and password for a non-AI camera and click the "Sign in" button.

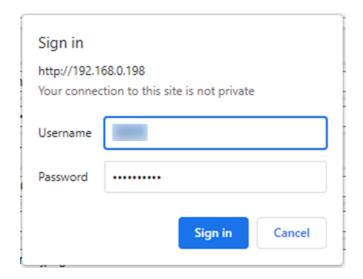

7. Confirm that the non-AI camera video is displayed in Result > Received Image. The resolution and frame rate of the video actually received will be displayed in the "Resolution" and "Framerate" fields.

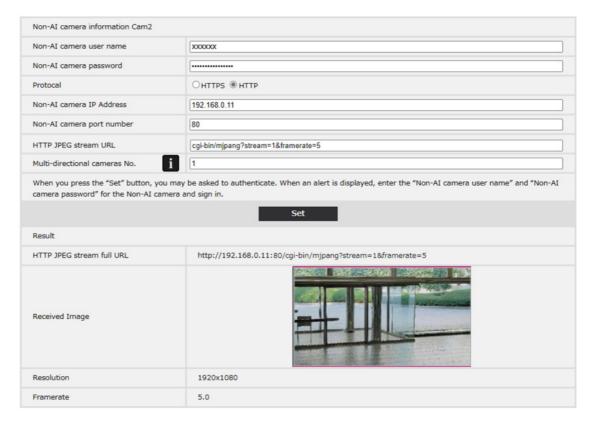

Follow the same procedure for AI Processing Relay Cam3 and AI Processing Relay Cam4. Do not close this browser window until you have completed the settings for 3.2 Configure extension software that work with this product.

# 3.2 Configure extension software that work with this product

- 1. Displays the configuration screen for iCT's extension software.
- ① Start iCT and click on "Ext. Software Management" in the menu on the left side.
- ② Click "App. Settings".
- ③ Click on the tab "AI Processing Relay(Cam.2-)" at the top of the device list.
- ④ Check the cameras for which you want to install the extension software from the device list.
- 5 Click "Setting/Confirmation".

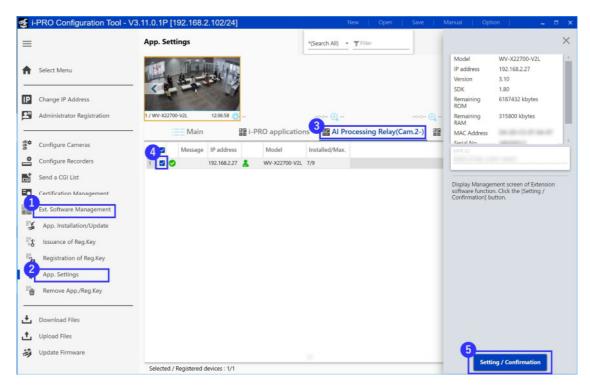

- 2. The detailed settings screen for the extension software will be displayed. Scroll through the menu on the left to display the extension software items. The following items are displayed in the "Ext. software" section
  - A: Extension software for camera 1
  - B: Extension software for cameras 2, 3 and 4

Please refer to the manual of each extension software to set up the software.

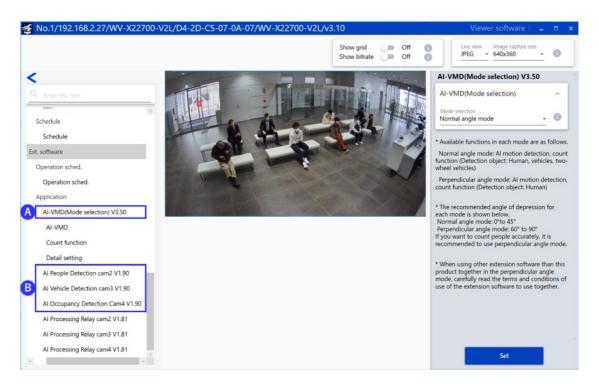

The images of non-AI cameras (Camera2, Camera3, and Camera4) are not displayed on the configuration screen of the software for Camera2, 3, and 4. If you need to make settings while viewing the images, click the link (C in the figure below) displayed on the iCT screen and make settings on the browser's settings screen.

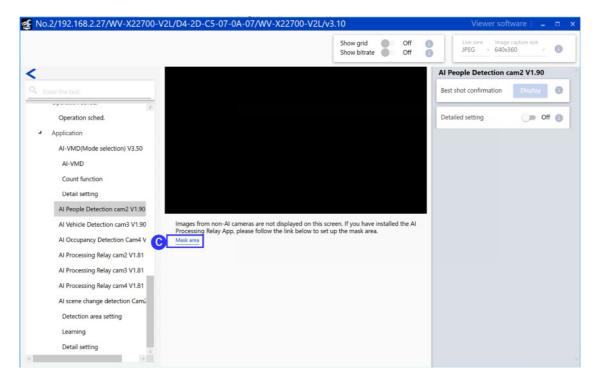

An alert may appear when opening the extension software screen. Enter the username and

password of the camera to be linked to the alert. The live image of the linked camera will be displayed on the configuration screen of the extension software.

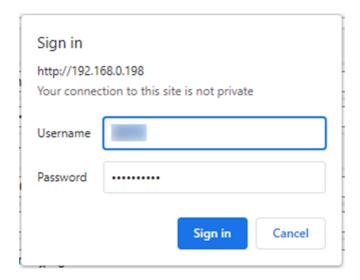

The live image of the non-AI camera will appear in the browser settings screen of the extension software. If the video does not appear on the browser settings screen, press the "F5" key to reload the browser screen.

For the AI Scene change detection application, the video from non-AI cameras Camera2, Camera3, and Camera4 will appear on the iCT configuration screen. If the images are not displayed, please configure the AI processing relay settings.

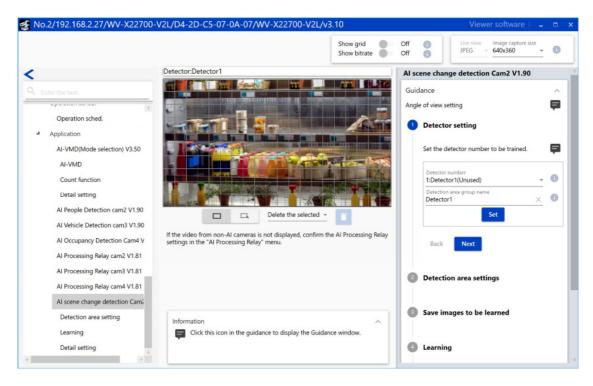

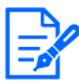

- The username and password for the alert must be the username and password of the camera to be linked, not the username and password of the new X series camera.
- AI-VMD Mode selection should be set to "Normal angle mode".
- iCT does not display the live image of Non-AI camera.
  C: Please set the area settings, etc. from the link displayed in iCT.
- "Detailed setting" > "AI-VMD Information addition" in the AI-VMD application is set to Off.
- When the extension software is used with an AI processing relay application, the frame information of the detection results will not be displayed on the camera's live screen or in the iCT.
- The schedule settings for Camera 1 to Camera 4 of the AI Processing relay application and the linked extension software should always be set to On.
- It is recommended that the "Alarm" > "Camera action on alarm" setting item in the new X series cameras be set to Off.

## 3.3 Configure i-PRO Active Guard

Refer to the i-PRO Active Guard manual for i-PRO Active Guard settings. Below we describe how to register the extension software that works with the AI processing relay application to the i-PRO Active Guard.

- 1. Click "Camera Registration".
- 2. Select "Add" "AI Processing Relay App".

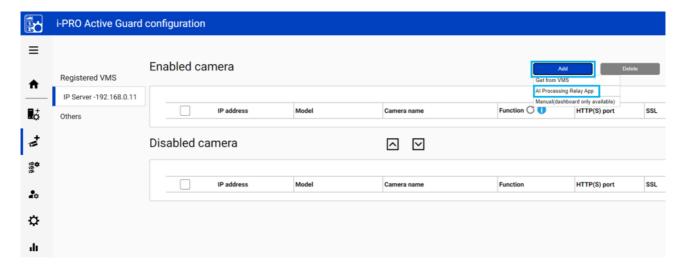

3. Enter the IP address and authentication information for the new X series camera, and click "Check". Confirm that the non-AI camera appears in the list and click "Save".

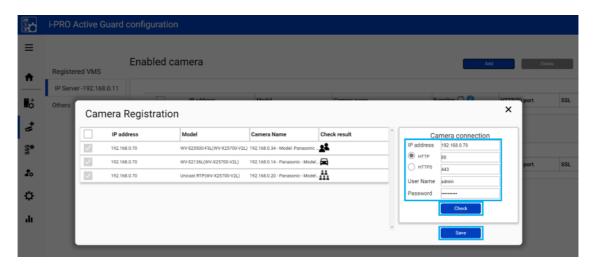

4. Click "Restart" to restart the i-PRO Active Guard server.

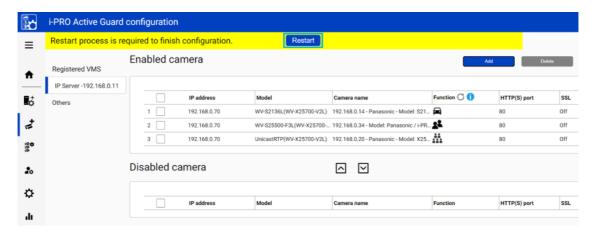

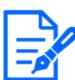

The following settings must be made in advance.

- 3.1 Configure this product
- Register non-AI cameras to video surveillance software

# 3.4 Configure i-PRO Active Guard for VMS to receive AI-VMD and AI Occupancy Detection alarms

If you use Genetec / Milestone VMS, you need to configure the following settings to notify alarms. i-PRO Active Guard will notify Genetec / Milestone VMS of the AI-VMD and AI Occupancy

Detection alarms by making the following settings. If you use Video Insight VMS, you do not need the following settings.

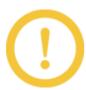

- When using Genetec / Milestone with i-PRO Active Guard / WV-ASM300UX with i-PRO Active Guard, please use the new X series camera with "Alarm" > "Notification" > "TCP alarm notification" turned off.
- 1. Open i-PRO Active Guard's VMS server screen and press the "Add" button.

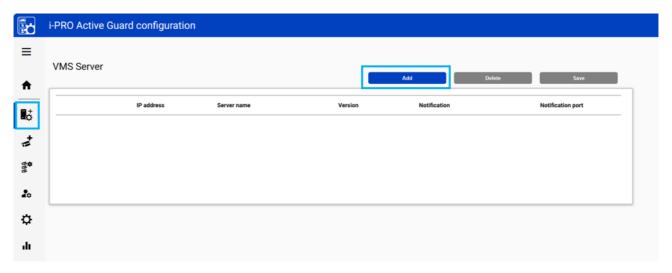

2. Press the "Test" button after entering the VMS information. When "Success" is displayed, press the "Save" button.

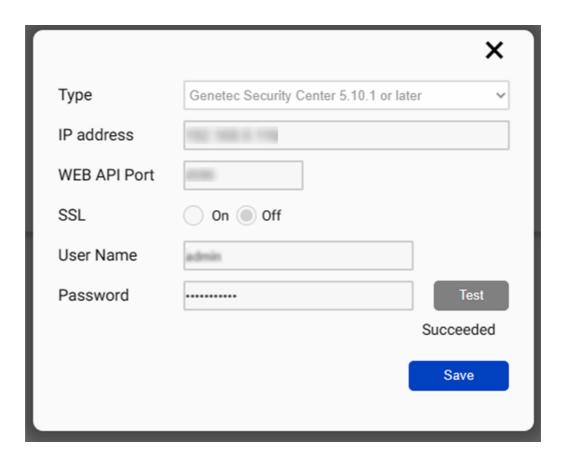

#### Type

Select Genetec Security Center or Milestone XProtect.

#### IP address

Enter the IP address of Genetec Security Center or Milestone XProtect.

#### - WEB API Port

Enter the port number of the Genetec Security Center or Milestone XProtect.

#### - Notification Port (Milestone XProtect only)

Enter the Milestone XProtect notification port number.

#### SSL

Select On to enable SSL connection or Off to disable SSL connection.

#### User Name

Enter the User Name for Genetec Security Center or Milestone XProtect.

#### - Password

Enter your Genetec Security Center or Milestone XProtect password.

- 3. The configured VMS appears on the VMS Server screen.
- 4. Check the Alarm of AI Processing relay app in the Notification column. i-PRO Active Guard will notify VMS of AI-VMD and AI Occupancy Detection alarms.

- 3 Basic settings
- 3.4 Configure i-PRO Active Guard for VMS to receive AI-VMD and AI Occupancy Detection alarms

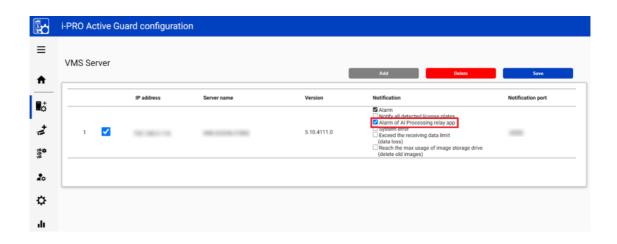

## 4 Other

## 4.1 Specifications

## 4.1.1 Required environment and PC specifications

We recommend using a display capable of 1920x1080 resolution as the environment for setting up this product. Please read the manuals for the new X series cameras and non-AI cameras for the specifications of the PC used for camera setup.

## 4.1.2 About this product

| <b>I</b> te | ms         | Contents                                                                   |  |  |  |
|-------------|------------|----------------------------------------------------------------------------|--|--|--|
| Input       |            | 3ch                                                                        |  |  |  |
| No. of ext. | . software | Up to 3 ext. software                                                      |  |  |  |
| to be insta | ılled      |                                                                            |  |  |  |
|             |            | - i-PRO camera                                                             |  |  |  |
| 0 . 1       |            | - Other Company Camera                                                     |  |  |  |
| Supported   | camera     | Note: The camera must be able to output "Received video format" below.     |  |  |  |
|             |            | And you need to know JPEG Stream CGI.                                      |  |  |  |
|             | Video      | JPEG                                                                       |  |  |  |
| Received    | format     |                                                                            |  |  |  |
| video       | Framerate  | - Min. framerate: 3fps                                                     |  |  |  |
| format      |            | - Recommended framerate: 5fps                                              |  |  |  |
|             | Resolution | 2MP(1920x1080) or 1MP(1280x720)                                            |  |  |  |
|             |            | - AI-VMD (AI Video Motion Detection)                                       |  |  |  |
|             |            | - AI People detection                                                      |  |  |  |
|             |            | - AI Vehicle detection                                                     |  |  |  |
| Available   | ext.       | - AI Occupancy detection                                                   |  |  |  |
| software    |            | - AI Scene change detection                                                |  |  |  |
|             |            | Note: The AI analysis performance depends on the image quality, so it will |  |  |  |
|             |            | be a best effort. Please check it with cameras you use on site.            |  |  |  |
| Cummant - 1 | arrat amas | Video Insight / Genetec / Milestone / WV-ASM300UX with i-PRO Active        |  |  |  |
| Supported   | systems    | Guard                                                                      |  |  |  |

| Number of<br>non-AI<br>cameras | Number of workable app for new X series camera (*) | AI-VMD                             | AI People<br>Detection             | AI Vehicle<br>Detection | AI<br>Occupancy<br>Detection                      | AI Scene<br>Change<br>Detection |
|--------------------------------|----------------------------------------------------|------------------------------------|------------------------------------|-------------------------|---------------------------------------------------|---------------------------------|
| 3                              | 1(1)                                               | Up t                               | Up to 1 app per each non-AI camera |                         |                                                   |                                 |
| 2                              | 2(1)                                               | Up t                               | Up to 2 app per each non-AI camera |                         |                                                   |                                 |
| 1                              | 3 (2)                                              | Up to 3 app per each non—AI camera |                                    |                         | used for new X cameras and one for non-AI cameras |                                 |

(\*): Figures in parentheses indicate the number of extension software when using the 6MP model or 8MP model of the new X series camera.

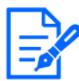

- Please refer to the following web page for information on compatible models and software versions of this product.
- → Technical Information [Control number: C0103]
- For information on combinations of extension software that can be used at the same time, please refer to the following web page.
- → Accessory Selector

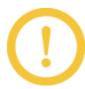

- For "Video Insight with i-PRO Active Guard", AI Occupancy Detection alarms are not supported because they do not go through i-PRO Active Guard.
- For "ASM300 with i-PRO Active Guard" supports only i-PRO cameras.
- When using Genetec / Milestone with i-PRO Active Guard / WV-ASM300UX with i-PRO Active Guard, please use the new X series camera with "Alarm" > "Notification" > "TCP alarm notification" turned off.

#### Supported functions with AI Processing Relay for each system

#### Video Insight with i-PRO Active Guard

|            | AI-VMD | AI People | AI Vehicle | AI Occupancy | AI Scene  |
|------------|--------|-----------|------------|--------------|-----------|
|            |        | Detection | Detection  | Detection    | Chage     |
|            |        |           |            |              | Detection |
| Alarm      | 1      | ✓         | 1          | N/A          | ✓         |
| Management |        |           |            |              |           |
| Similarity | _      | ✓         | 1          | _            | _         |
| Search     |        |           |            |              |           |
| Statistics | ✓      | ✓         | ✓          | ✓            | _         |
| dashboard  |        |           |            |              |           |

Genetec / Milestone with i-PRO Active Guard

|            | AI-VMD   | AI People | AI Vehicle | AI Occupancy | AI Scene  |
|------------|----------|-----------|------------|--------------|-----------|
|            |          | Detection | Detection  | Detection    | Chage     |
|            |          |           |            |              | Detection |
| Alarm      | ✓        | ✓         | ✓          | 1            | ✓         |
| Management |          |           |            |              |           |
| Similarity | _        | ✓         | ✓          | _            | _         |
| Search     |          |           |            |              |           |
| Statistics | <b>√</b> | <b>√</b>  | 1          | /            | _         |
| dashboard  |          |           |            |              |           |

#### WV-ASM300 with i-PRO Active Guard (only i-PRO Camera is supportted)

|            | AI-VMD | AI People | AI Vehicle | AI Occupancy | AI Scene  |
|------------|--------|-----------|------------|--------------|-----------|
|            |        | Detection | Detection  | Detection    | Change    |
|            |        |           |            |              | Detection |
| Alarm      | ✓      | ✓         | ✓          | 1            | <b>✓</b>  |
| Management |        |           |            |              |           |
| Similarity | _      | ✓         | ✓          | _            | _         |
| Search     |        |           |            |              |           |
| Statistics | 1      | ✓         | ✓          | /            | _         |
| dashboard  |        |           |            |              |           |

#### 4.1.3 Combination of this product and compatible software

This product must be used in combination with the corresponding AI software. AI Scene Change Detection can be installed on up to one of cameras 1 through 4.

| Camera                       | AI Processing Relay software | Supported extension software |
|------------------------------|------------------------------|------------------------------|
|                              | file name                    | file name                    |
|                              |                              | XAE200_vXXX.ext              |
|                              |                              | AIPeopleDetection_vXXX.ext   |
|                              |                              | AIVehicleDetection_vXXX.ext  |
| New X Series camera: camera1 |                              | XAE207_vXXX.ext              |
| New A Series Camera. Camerar |                              | AISceneChangeDetection_      |
|                              |                              | vXXX.ext                     |
|                              |                              | Other extension software for |
|                              |                              | the new X series cameras     |
|                              |                              | XAE200-Cam2_vXXX.ext         |
|                              |                              | AIPeopleDetection-Cam2_      |
|                              |                              | vXXX.ext                     |
| Non-AI camera: camera2       | AIProcessingRelay-Cam2_      | AIVehicleDetection-Cam2_     |
| Non Ai camera. cameraz       | vXXX.ext                     | vXXX.ext                     |
|                              |                              | XAE207-Cam2_vXXX.ext         |
|                              |                              | AISceneChangeDetection-      |
|                              |                              | Cam2_vXXX.ext                |
|                              |                              | XAE200-Cam3_vXXX.ext         |
|                              |                              | AIPeopleDetection-Cam3_      |
|                              |                              | vXXX.ext                     |
| Non-AI camera: camera3       | AIProcessingRelay-Cam3_      | AIVehicleDetection-Cam3_     |
| Non 711 camera. cameras      | vXXX.ext                     | vXXX.ext                     |
|                              |                              | XAE207-Cam3_vXXX.ext         |
|                              |                              | AISceneChangeDetection-      |
|                              |                              | Cam3_vXXX.ext                |
|                              |                              | XAE200-Cam4_vXXX.ext         |
|                              |                              | AIPeopleDetection-Cam4_      |
|                              |                              | vXXX.ext                     |
| Non-AI camera: camera4       | AIProcessingRelay-Cam4_      | AIVehicleDetection-Cam4_     |
| Non 711 Camera. Camera+      | vXXX.ext                     | vXXX.ext                     |
|                              |                              | XAE207-Cam4_vXXX.ext         |
|                              |                              | AISceneChangeDetection-      |
|                              |                              | Cam4_vXXX.ext                |

#### 4.1.4 Camera to install this product

The camera this product works with is the new X series camera. Please install and use this product on the new X series cameras.

#### 4.1.5 Non-AI cameras

Non-AI cameras must support MJPEG 1920x1080@5fps or MJPEG 1280x720@5fps output. In addition, a command to receive MJPEG data is required. Examples of MJPEG commands from various companies are shown below. The following commands are not guaranteed to work with all cameras. Please check the operation of your camera before use.

| Manufac | MJPEG command example  | Full URL (Http jpeg stream       | Camera setting               |
|---------|------------------------|----------------------------------|------------------------------|
| turer   | (Http Jpeg stream URL) | full URL)                        |                              |
| i-PRO   | cgi-bin/mjpeg?         | http:// <camera ip=""></camera>  | Open the Image/Audio >       |
|         | stream=1&framerate=5   | /cgi-bin/mjpeg?                  | Image settings screen of the |
|         |                        | stream=1&framerate=5             | i–PRO camera and make the    |
|         |                        | or                               | following settings:          |
|         |                        | https:// <camera ip=""></camera> | - Refresh interval (JPEG):   |
|         |                        | /cgi-bin/mjpeg?                  | 5fps                         |
|         |                        | stream=1&framerate=5             | - JPEG(1) > Image capture    |
|         |                        |                                  | size: 1920x1080 or           |
|         |                        |                                  | 1280x720                     |
| Advidia | video/mjpeg/stream1    | http:// <camera ip=""></camera>  | This command is for an       |
|         |                        | /video/mjpeg/stream1             | advidia camera with stream1  |
|         |                        |                                  | set to MJPEG.The Advidia     |
|         |                        |                                  | camera settings should be    |
|         |                        |                                  | set to "No Authentication"   |
|         |                        |                                  | and the connection from AI   |
|         |                        |                                  | Processing Relay should be   |
|         |                        |                                  | НТТР.                        |
|         |                        |                                  | Example: Setup > Security >  |
|         |                        |                                  | NetworkSecurity >            |
|         |                        |                                  | Authentication > HTTP        |
|         |                        |                                  | Authentication = None        |

| Manufac | MJPEG command example      | Full URL (Http jpeg stream       | Camera setting               |
|---------|----------------------------|----------------------------------|------------------------------|
| turer   | (Http Jpeg stream URL)     | full URL)                        |                              |
| AXIS    | axis-cgi/mjpg/video.cgi?   | http:// <camera ip=""></camera>  |                              |
|         | resolution=1920x1080&fps=5 | /axis-cgi/mjpg/video.cgi?        |                              |
|         |                            | resolution=1920x1080&fps=5       |                              |
|         |                            | or                               |                              |
|         |                            | https:// <camera ip=""></camera> |                              |
|         |                            | /axis-cgi/mjpg/video.cgi?        |                              |
|         |                            | resolution=1920x1080&fps=5       |                              |
| Hanwha  | stw-cgi/video.cgi?         | http:// <camera ip=""></camera>  | This command is used when    |
|         | msubmenu=stream&action=    | /stw-cgi/video.cgi?              | MJPEG is set as Profile 1 on |
|         | view&Profile=1&CodecType   | msubmenu=stream&action=          | a Hanwha camera.             |
|         | =MJPEG&Resolution=1920x    | view&Profile=1&CodecType         |                              |
|         | 1080&FrameRate=5           | =MJPEG&Resolution=1920x          |                              |
|         |                            | 1080&FrameRate=5                 |                              |
|         |                            | or                               |                              |
|         |                            | https:// <camera ip=""></camera> |                              |
|         |                            | /stw-cgi/video.cgi?              |                              |
|         |                            | msubmenu=stream&action=          |                              |
|         |                            | view&Profile=1&CodecType         |                              |
|         |                            | =MJPEG&Resolution=1920x          |                              |
|         |                            | 1080&FrameRate=5                 |                              |
| VIVOTEK | video1s1.mjpg              | http:// <camera ip=""></camera>  |                              |
|         |                            | /video1s1.mjpg                   |                              |
|         |                            | or                               |                              |
|         |                            | https:// <camera ip=""></camera> |                              |
|         |                            | /video1s1.mjpg                   |                              |

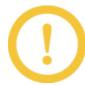

If the frame rate cannot be set to 5 fps in the non-AI camera settings, set the frame rate closest to 5 fps. (The minimum frame rate is 3 fps.)

## 4.2 Trademarks and Registered Commercial Code

- Internet Explorer and Microsoft Edge are registered trademarks or trademarks of Microsoft Corporation in the United States and other countries.
- · Google Chrome is a trademark of Google LLC.
- Firefox is a trademark of the Mozilla Foundation in the United States and other countries.
- ONVIF is a trademark of ONVIF Inc.

## 4.3 Open Source Software

This product uses the following open source software. See "Open Source Software" for the corresponding license statement.

| Software | License Name                                                            |  |
|----------|-------------------------------------------------------------------------|--|
| name     |                                                                         |  |
| libjpeg- | The IJG (Independent JPEG Group) License, which is listed in README.ijg |  |
| turbo    | The Modified (3-clause) BSD License                                     |  |
|          | The zlib License                                                        |  |

#### Open Source Software

libjpeg-turbo Licenses

libjpeg-turbo is covered by three compatible BSD-style open source licenses:

The IJG (Independent JPEG Group) License, which is listed in README.ijg

This license applies to the libjpeg API library and associated programs (any code inherited from libjpeg, and any modifications to that code.)

The Modified (3-clause) BSD License, which is listed below

This license covers the TurboJPEG API library and associated programs, as well as the build system.

The zlib License

This license is a subset of the other two, and it covers the libjpeg-turbo SIMD extensions.

The Modified (3-clause) BSD License

Copyright (C)2009–2023 D. R. Commander. All Rights Reserved.

Copyright (C)2015 Viktor Szathmáry. All Rights Reserved.

Redistribution and use in source and binary forms, with or without modification, are permitted provided that the following conditions are met:

- Redistributions of source code must retain the above copyright notice, this list of conditions and the following disclaimer.
- Redistributions in binary form must reproduce the above copyright notice, this list of conditions and the following disclaimer in the documentation and/or other materials provided with the distribution.
- Neither the name of the libjpeg-turbo Project nor the names of its contributors may be used to endorse or promote products derived from this software without specific prior written permission.

THIS SOFTWARE IS PROVIDED BY THE COPYRIGHT HOLDERS AND CONTRIBUTORS "AS IS", AND ANY EXPRESS OR IMPLIED WARRANTIES, INCLUDING, BUT NOT LIMITED TO, THE IMPLIED WARRANTIES OF MERCHANTABILITY AND FITNESS FOR A PARTICULAR PURPOSE ARE DISCLAIMED. IN NO EVENT SHALL THE COPYRIGHT HOLDERS OR CONTRIBUTORS BE LIABLE FOR ANY DIRECT, INDIRECT, INCIDENTAL, SPECIAL, EXEMPLARY, OR CONSEQUENTIAL DAMAGES (INCLUDING, BUT NOT LIMITED TO, PROCUREMENT OF SUBSTITUTE GOODS OR SERVICES; LOSS OF USE, DATA, OR PROFITS; OR BUSINESS INTERRUPTION) HOWEVER CAUSED AND ON ANY THEORY OF LIABILITY, WHETHER IN CONTRACT, STRICT LIABILITY, OR TORT (INCLUDING NEGLIGENCE OR OTHERWISE) ARISING IN ANY WAY OUT OF THE USE OF THIS SOFTWARE, EVEN IF ADVISED OF THE POSSIBILITY OF SUCH DAMAGE.

## 4.4 Copyright

Transferring, copying, disassembling, decompiling, or reverse engineering the software contained in this product is prohibited. Exporting any software contained in this product in violation of export laws and regulations is also prohibited.

## 4.5 Disclaimer

- This product is designed to obtain images for surveillance of a specific area. This product is not intended to prevent crimes by itself.
- Under no circumstances will we be held responsible for any of the following:
  - Any incidental, special or consequential damage or damage arising directly or indirectly in connection with this product
  - Any inconvenience, damage, or damage incurred due to the inability of an image to be displayed or recorded or the loss of recorded information due to any reason including failure or failure of this product
  - Failure or inconvenience, damage, or damage caused by a system combined with a third party device
  - Claims or claims for damages caused by breaches of privacy by individuals or groups that
    have become a subject as a result of the use of surveillance images and records that have
    become public due to some reason (including use with User Authentication Off).
  - The stored information is lost for some reason (including when this product is initialized due to forgetting the authentication information such as username and password)